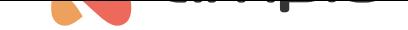

## Displaying the temperature on the touch panel's screen

Document number: PO-088-EN Version: 1.1 Date of publication: April 5, 2022

## **Introduction**

If you connect a module that works as a temperature controller (M-RT-s or M-SERV in an appropriate configuration) for a heating zone to the communication bus, you will be able to display not only the current temperature read by the sensor, but also temperature set for the zone.

## **Configuration**

Select the touch panel with an LCD display and go to *Device parameters*.

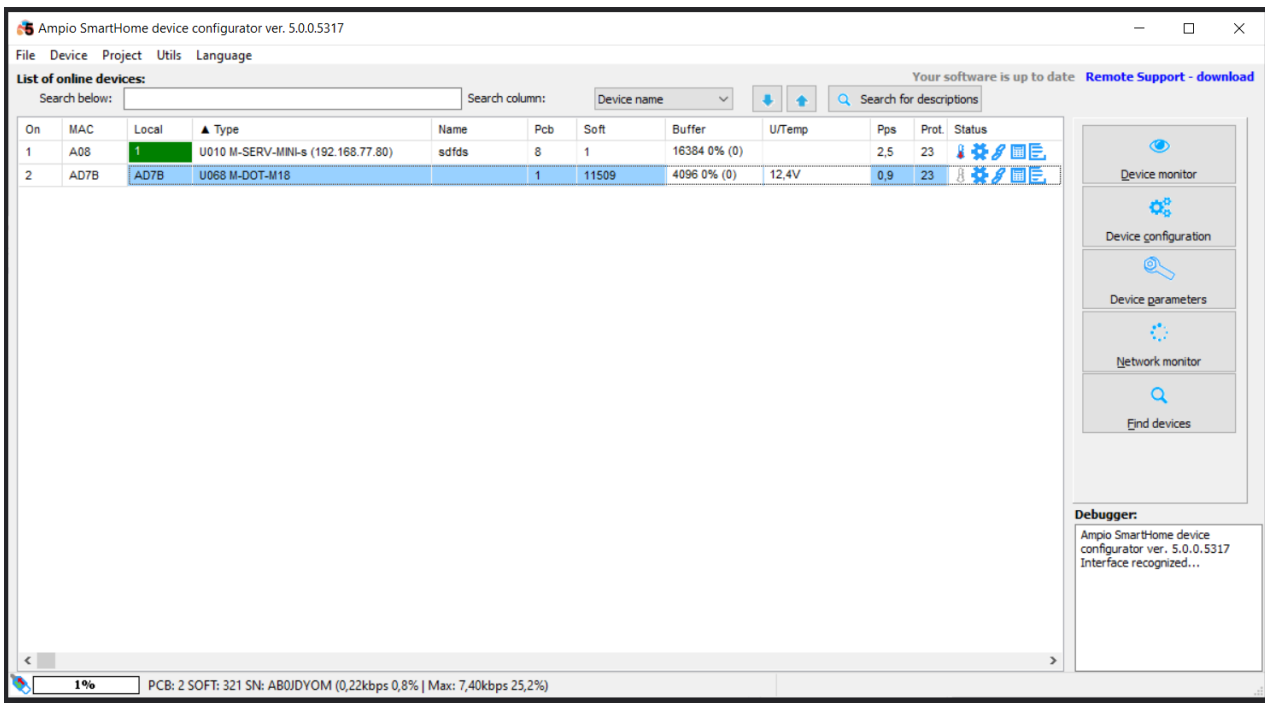

Open the *LCD* tab and select the screen type (here, *Four icons and content*), then provide the following parameters for the small row:

- row mode (here: *Set temp. mode*)
- row description (e.g. *Set*)
- source (a module to which the temperature sensor is connected)
- sensor number (a module can have more than 1 sensor)
- precision (for Ampio sensors, this value must be set to 0.1)
- unit (here: 'C)

Next, set the following details for the big row:

• row mode (tu: *Hour*)

• source (a module with the heating zone's settings)

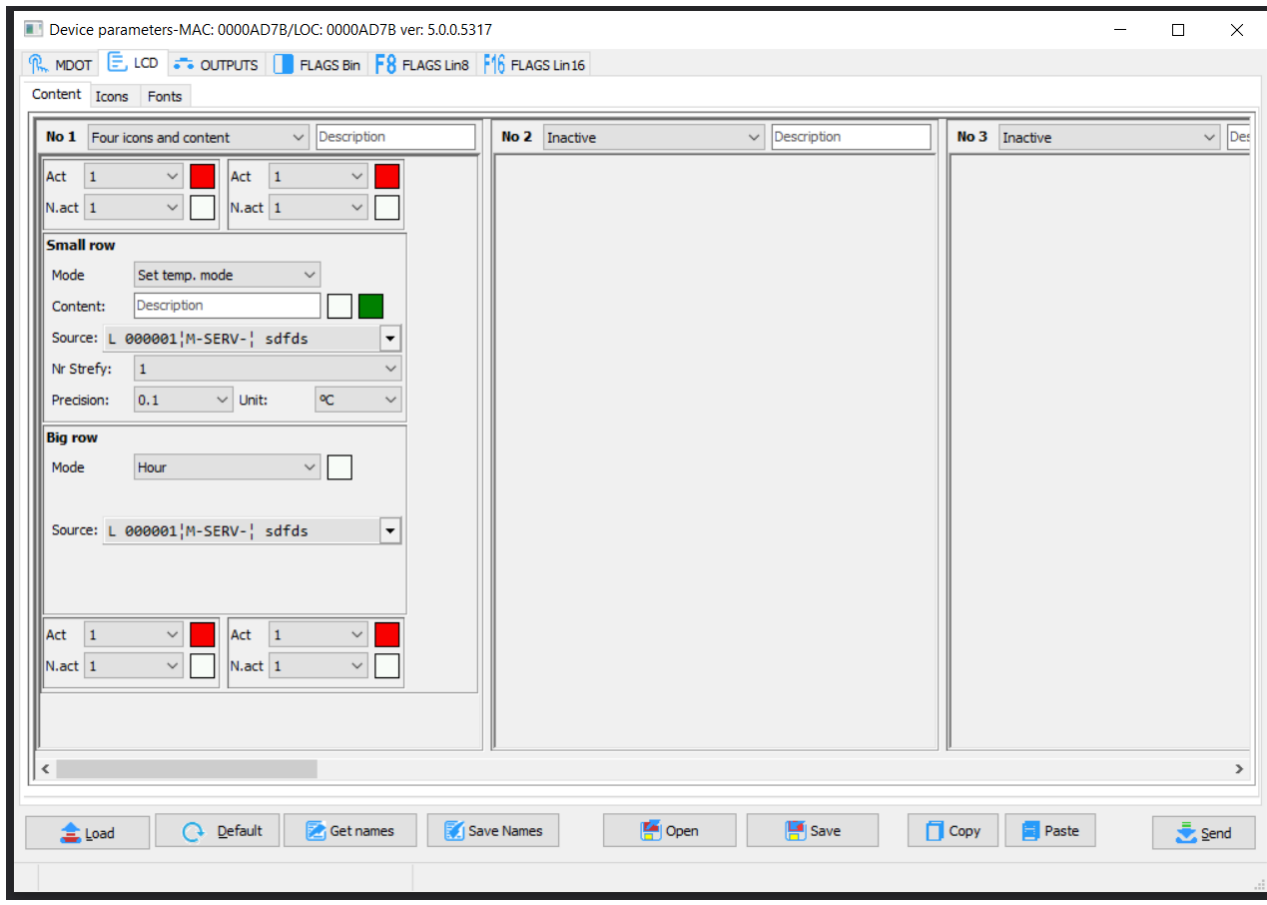

Submit the parameters by clicking *Send*. From this moment on, information from the bus about the set and current temperatures will be displayed on the LCD screen.